# **About Download materials**

- Applicable data
  - (1) Product data
  - \* The material available for downloading and the download method differ for members and non-members.
  - (2) Topics
- Material download method

Common to members/non-members

- (1) Product data ··· P 2
- (2)Catalog···P3
- (3)Topics···P4

### **Members**

- (1) Product data ··· P 5
- (2) Request for Data Acquisition ··· P6

#### **♦**Product data Common to members/non-members

- (1) Use each search function to display a list of product search results.
- (2) Material can be downloaded by clicking the button for the material you wish to obtain.
  - \* Material available to non-members is limited.

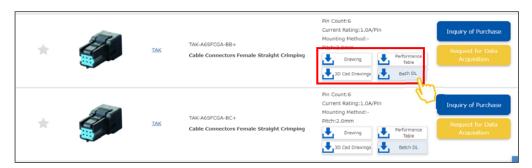

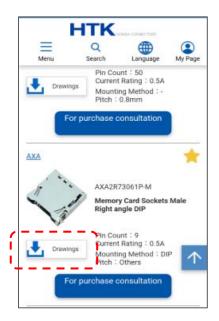

Only drawing data is displayed on smartphones.

## **♦**Catalog Common to members/non-members

- (1) Use each search function to display a list of product search results.
- (2) Click the series name.

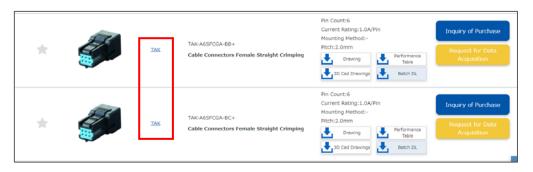

(3) A series overview page opens. Catalogs can be downloaded by clicking the "Catalog" button.

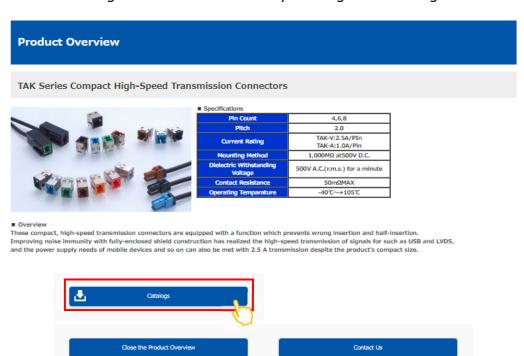

#### **◆Topics\_Common to members/non-members**

(1) Press the [Download materials] button in a topics page.

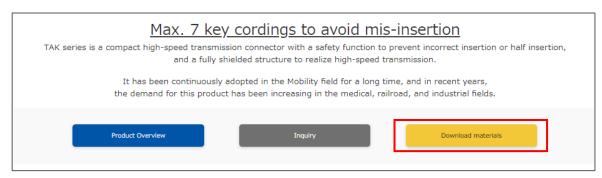

- (2) An information request form is displayed. Enter the necessary information, and press the [To Confirmation screen] button.
  - \* Members who are currently logged in do not need to enter personal information.

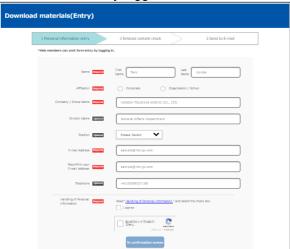

- (3) Check the entered content and press the [Send] button.
- \* If you wish to make corrections, press the [Return to personal information entry] button and make the necessary corrections.

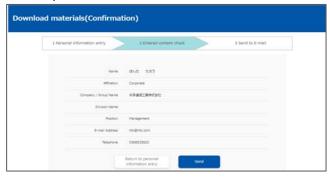

(4) A material download e-mail will be sent to your registered e-mail address. Please download the material as described in the e-mail.

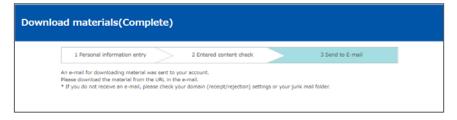

#### **♦**Product data members

※Ensure that you are logged in.

※

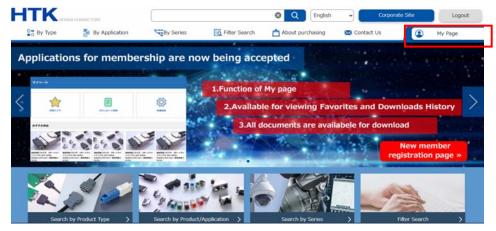

(1)By pressing the button for the material to be downloaded from product data displayed by searching and so on, the download process begins.

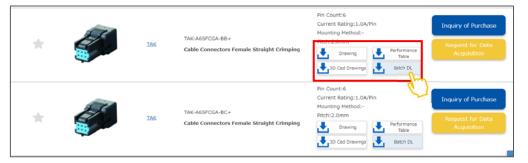

O Material can also be downloaded from the Favorites list in My Page.

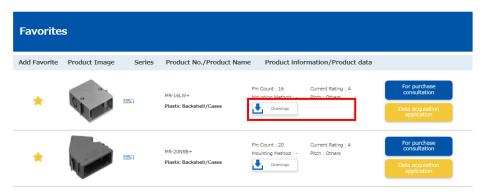

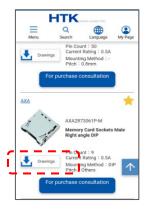

Only drawing data is displayed on smartphones.

# **♦** Request for Data Acquisition\_members

※Ensure that you are logged in.

※

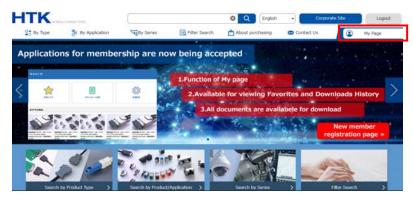

- (1) Press the [Request for Data Acquisition] button in a topics page.
  - \* Data cannot be obtained via the web for products with no button.

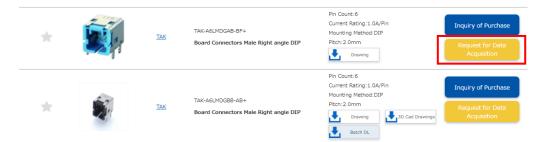

(2) Enter the necessary items in the dedicated form, and press the [To Confirmation screen] button. Check the entered content and press the [Send] button.

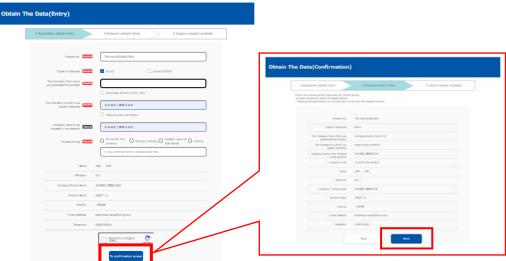

(3) An Application Complete screen is displayed.

Please check the receipt e-mail sent to your registered e-mail address.

Rev.1\_2201